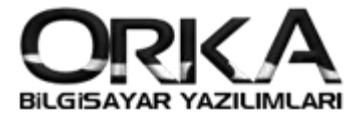

## 1. e-SMM Başvurusu için İlk Adım

- Gerçek Kişilerde **e-[İmza](https://orka.com.tr/dosyalar/winiceberg/4-e-imza-basvurusu.pdf)**
- Tüzel Kişilerde **[Mali mühür](https://mportal.kamusm.gov.tr/bp/edf.go)**
- Adi Ortaklı Firmalarda **[yazılı mali mühür](http://forum.efatura.gov.tr/view.php?id=25572)**

Başvurularının yapılmış ve mührün bilgisayarda takılı olması gerekiyor.

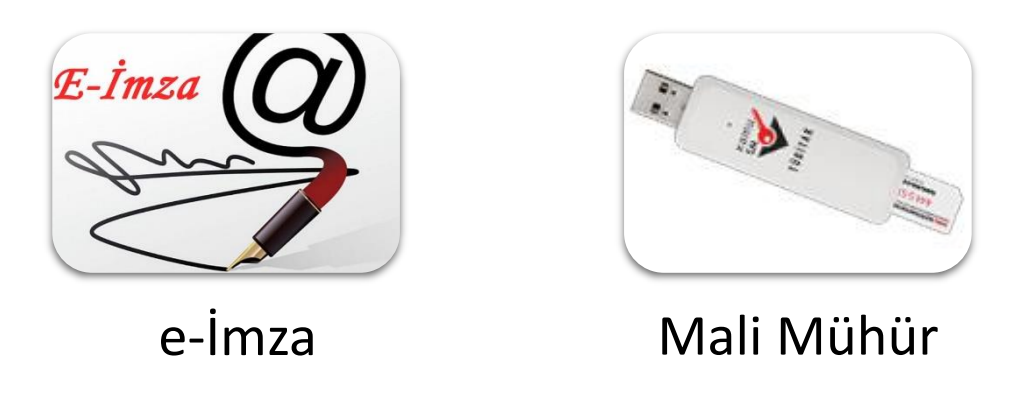

2. e-SMM Başvurusu için linke tıklayınız. <https://portal.efatura.gov.tr/EArsivPortalBasvuru/>

Aşağıdaki uyarı sayfası açılır. Fotoğrafta Yönlendirdiğim linki tıklayınız. Sonrasında sayfanın sol alt köşesinde çıkan sakla butonuna tıklayarak kaydedilen dosyayı çalıştırarak e-SMM Başvuru sayfasını F5 İle yenilemeniz gerekmektedir.

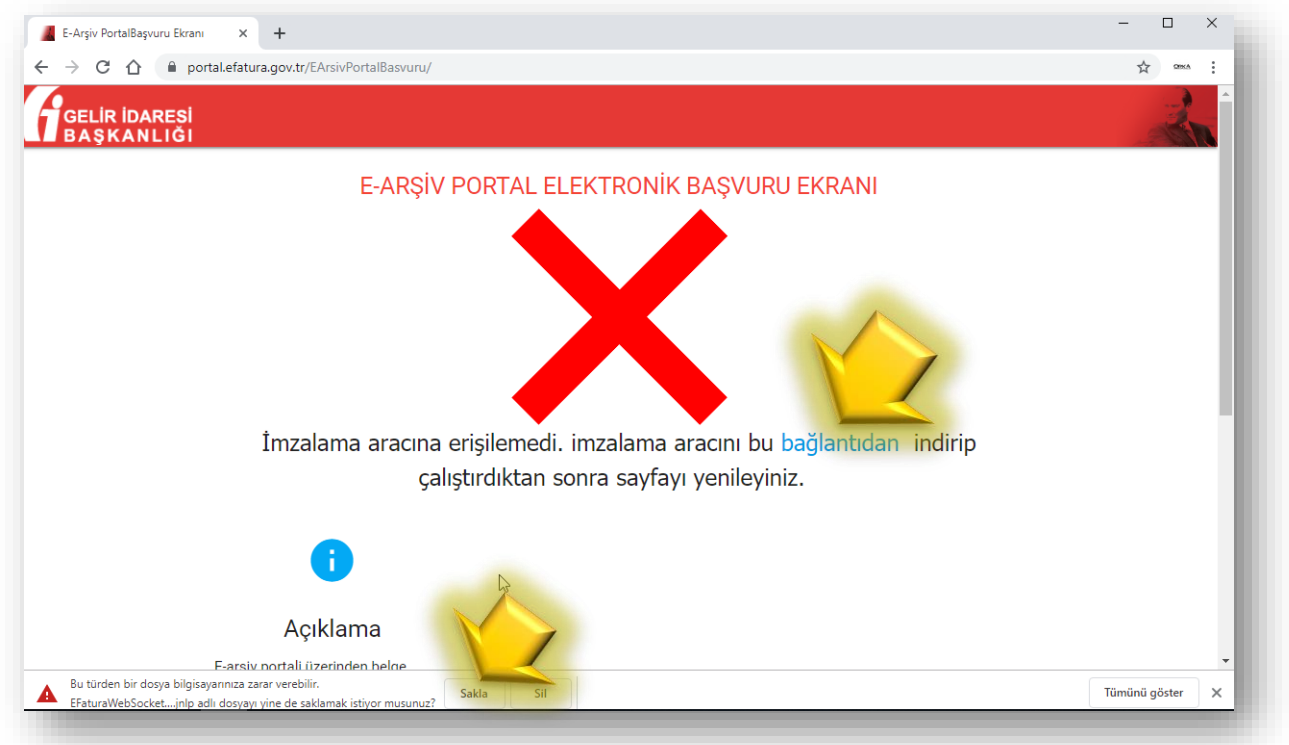

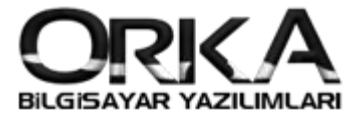

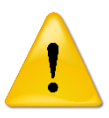

Sayfayı yenilemenize rağmen başvuru sayfası açılmadıysa aşağıdaki linki tıklayınız ve dosyayı bilgisayarınızda herhangi bir yere kaydediniz.

## <https://www.efatura.gov.tr/EFaturaWebSocket/EFaturaWebSocket.jnlp>

Kaydedilen dosya üzerinde sağ tuş / birlikte aç / Java programını seçiniz. Sonrasında başvuru sayfasını **F5** ile yenilediğinizde e-SMM Başvuru sayfası açılacaktır.

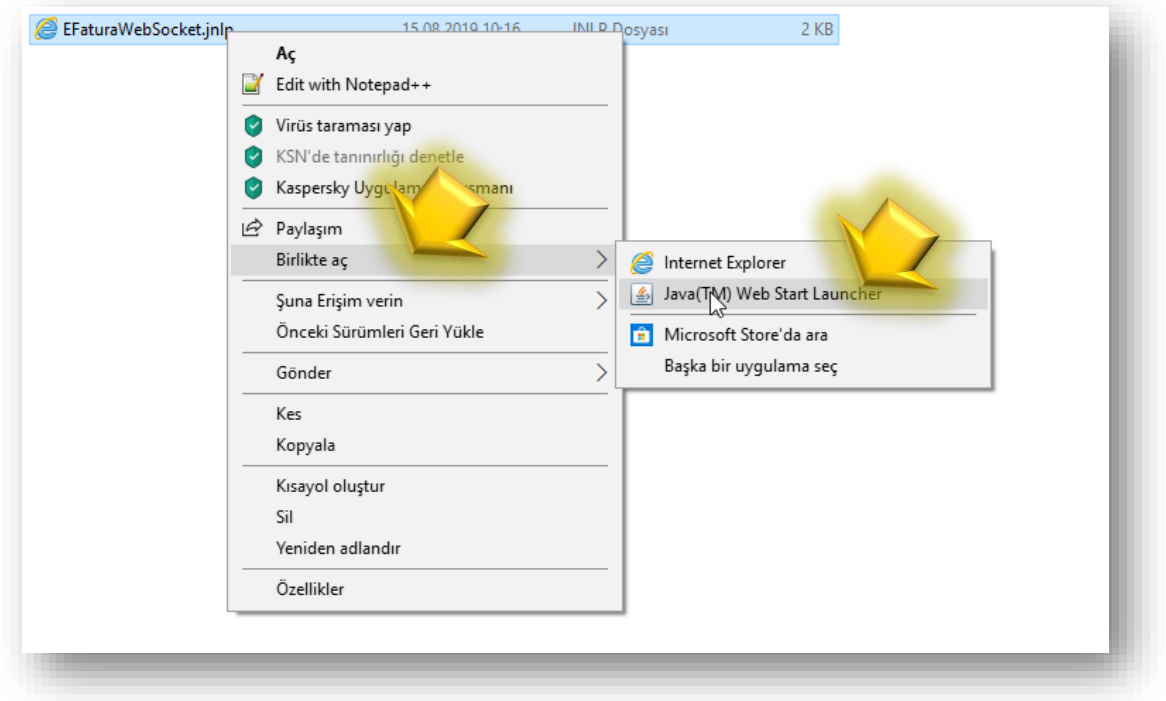

e-SMM başvurusu için gereken bilgileri doldurarak başvur Butonuna tıklayınız.

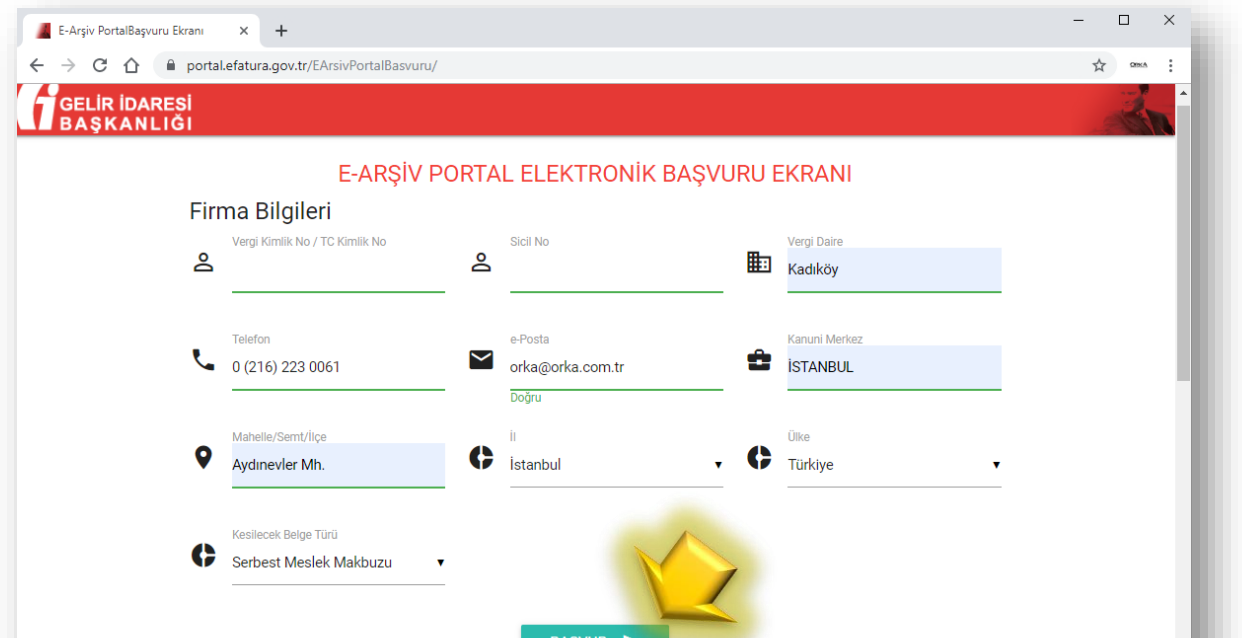

2

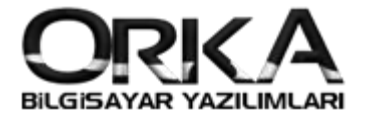

Aşağıdaki sayfa açılacaktır. Bu aşamada başvurunuz henüz tamamlanmadı. Biraz bekledikten sonra kart giriş sayfası açılacaktır. Sayfa açılmadıysa görev çubuğundaki JAVA simgesine tıklayınız.

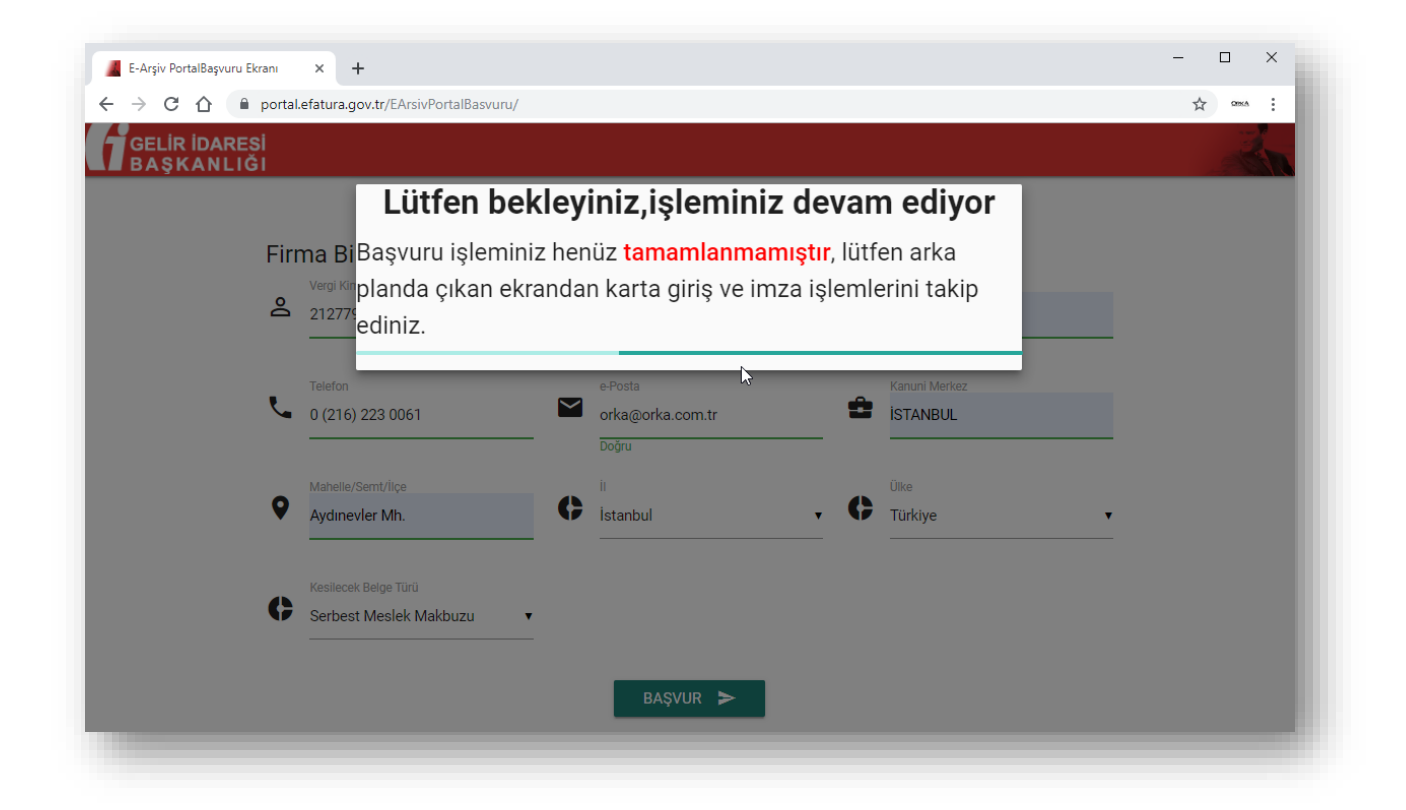

Aşağıdaki sayfada **Tanımla** Butonu sonrasında **Seç…** butonlarına tıklayınız.

**c:\Windows\System32\**doyasının altında imzalama aracınıza ait dosyayı seçiniz.

Kart Adını istediğiniz gibi yazabilirsiniz. Sonrasında **ekle** butonuna tıklayınız.

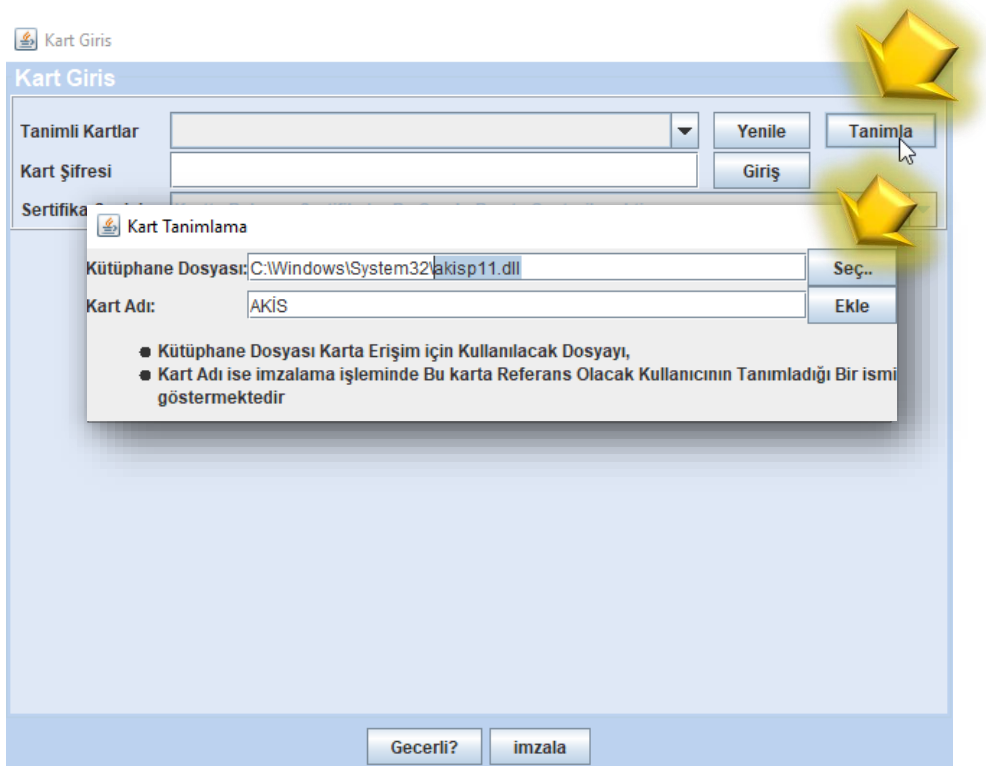

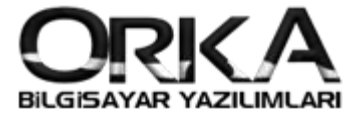

Kart şifresini yazarak **"Giriş"** ve sonrasında sayfanın alt kısmında **"İmzala"** Butonuna tıklayınız.

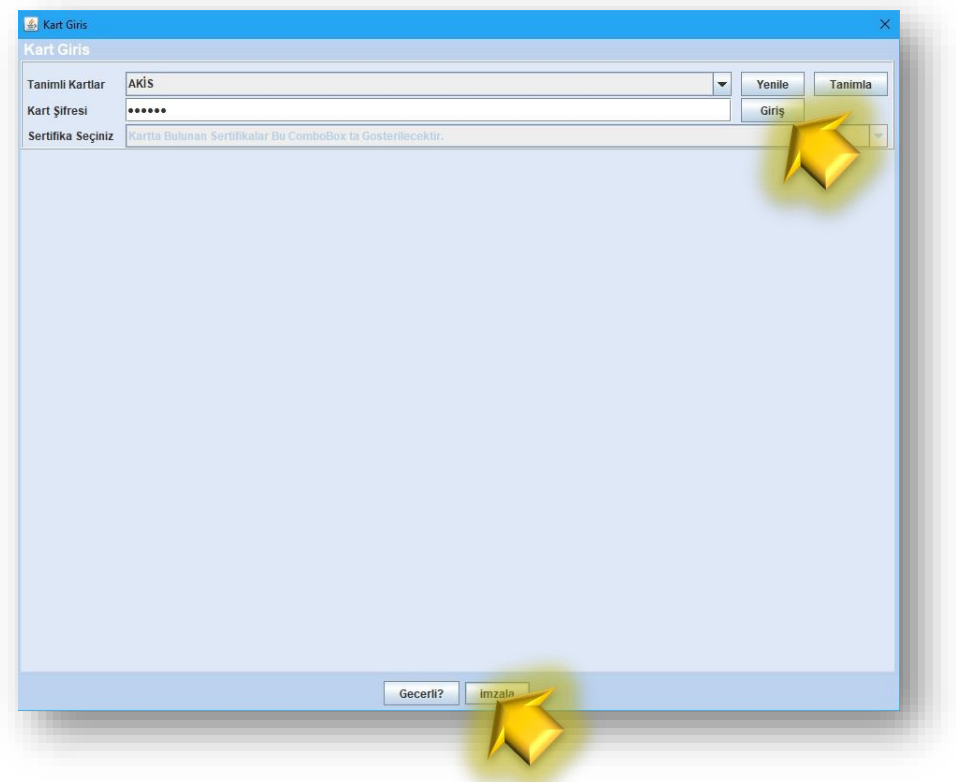

İmzalama sonrasında aşağıdaki gibi onay sayfası çıkacaktır. Aynı zamanda e-posta adresinize de onayın başarılı olduğuna dair bildirim gelecektir.

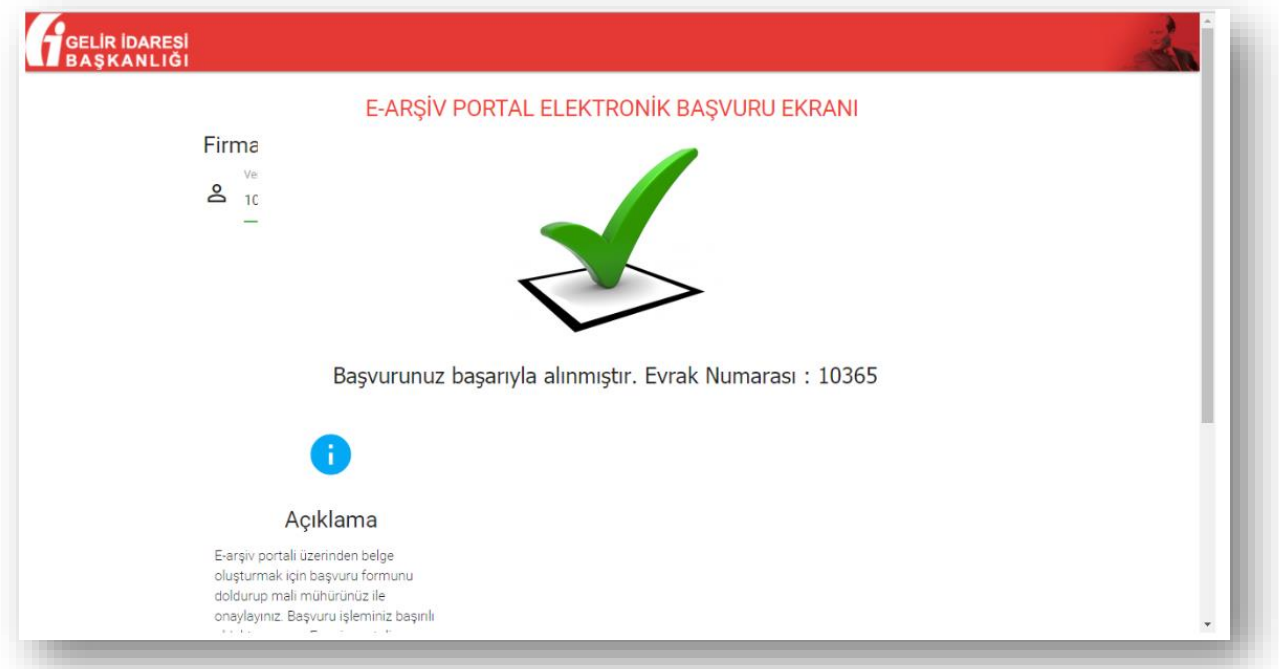